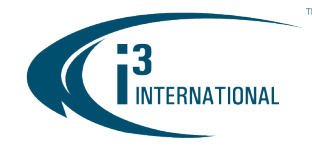

#### Re: SRX-Pro Service v7.0.2.65 Release Notice November 1, 2019

To all of our customers and partners;

This bulletin is the official notice of the SRX-Pro Service (Pro Setup) v7.0.2.65 release. Released in conjunction with i3Ai v7.0.2.32 and VPC v7.0.2.65.

The new software installation package is now available for download from the i3 website: [http://i3international.com/support/download.](http://i3international.com/support/download)

Note: i3's main Production is currently in the transition period which will complete on February  $3^{rd}$ , 2020, when SRX-Pro v.7 will become the standard default software version for all standard NVR. Customers have until February 3<sup>rd</sup> to request SRX-Pro v6 to be installed on their NVR during ordering process.

To continue receiving your NVRs with SRX-Pro v6 pre-installed after February 3<sup>rd</sup>, 2020 please speak to your RSM to arrange for a "Special Routing" to be created for your NVRs.

#### Important Notes / Main Changes:

- 1. SRX-Pro v7 is available as a Service installation *only*. Setup functionality is available through Web Browser (both locally and remotely), while Live and Search functions must be now performed in Video Pilot Client application, including on the local NVR.
- 2. SRX-Pro Remote application has been replaced by the Web-based Pro Setup (for setup changes) and Video Pilot Client (for Live and Search video viewing). SRX-Pro Remote v6 is not compatible with SRX-Pro Server v7.
- 3. All intelligent video functions (VideoLogix™, VisionCount™, Video Analytics) have been moved to a complementary software suite, i3Ai v7. No intelligent video analytics is available on SRX-Pro v7 except for legacy Motion detection functionality. When i3Ai licensing is purchased, i3Ai software will be installed along with SRX-Pro Service.
- 4. External Monitor functionality and configuration (dDisplay) has been moved to Video Pilot Client v7.
- 5. Legacy IntelliGuard and IntelliZone functions have been retired in favor of a much more robust and accurate i3Ai Artificial Intelligence video analytics suite.
- 6. SRX-Pro v7 does not allow camera duplication to multiple channels at this time. Each video input can be assigned to a single video channel in SRX-Pro v7.
- 7. With the exception of Video Analytics and External Monitor (dDisplay) functions, all features from SRX-Pro v6 have been migrated into SRX-Pro v7. The settings have been re-arranged for a more intuitive setup experience.
- 8. SRX-Pro v7 license format differs from SRX-Pro v6. If updating an earlier unit to SRX-Pro v7, contact i3 Technical Support to get your license converted to the new format.
- 9. Certain legacy hardware is not compatible with SRX-Pro v7, such as all models of capture cards (AD-2016, AD-2816, AD-3016, AD-3416, AD-4016) and legacy models of input/output (control) cards (ADIO-1616 and ADIO-3232). Contact i3 Technical Support to verify whether your legacy devices are compatible with SRX-Pro v7.
- 10. SRX-Pro v7 supports H.265 compression.
- 11. SRX-Pro v7 supports Audio for certain cameras via i3GiPi (such as i3's Annexxus cameras).

# i3 INTERNATIONAL TECHNICAL BULLETIN 191101-SW-01

## **CONTACT US**

# www.i3international.com

Toll free: 1.866.840.0004 Tel: 416.261.2266 Fax: 416.759.7776

#### CANADA

## i3 International Inc.

780 Birchmount Rd, Unit 16 Toronto, Ontario M1K 5H4, Canada

#### **USA**

## i3 America (Nevada) Inc.

## SRX-Pro v7.0.2.65 software overview

SRX-Pro v7 Service suite consists of the following components:

1. SRX-Pro Server v7.0:

**INTERNATIONAL** 

- A. **SRX-Pro Service:** background Windows process handling critical SRX-Pro tasks, such as video recording, search and retrieval, alarm generation, user access control, and other critical SRX-Pro processes.
- B. i3 Web Service: background Windows process that allows the users to access and make changes to the SRX-Pro settings via Web Browser. i3 Web Service connects and control local SRX-Pro Service through TCP/IP 127.0.0.1 and default control port 17221 (customizable). Both (A) and (B) must be running to access SRX-Pro settings, but only (A) must be running to ensure uninterrupted video recording.
- 2. SRX-Pro Monitor: utility software to facilitate quick launch of supporting applications, such as Video Pilot Client (VPC), Annexxus Configuration Tool (ACT), Pro Setup (web-based setup interface) and i3DM (i3 Data Manager, scheduled recordings manager). SRX-Pro monitor can also be used to monitor current service status and other critical performance logs and to establish a two-way audio communication with connected remote VPC clients.

SRX-Pro monitor can also block access to Windows desktop, similar to earlier versions of SRX-Pro, to limit Windows access to authorized users only. When Desktop access is locked, Windows active keys, web browser access, PRO Setup, and ACT access are restricted. VPC can still be launched for live video monitoring.

3. Video Pilot Client (VPC) v7: desktop client software application to monitor live or search recorded video from local and remote SRX-Pro NVRs. Web-based Pro Setup interface can be launched for both

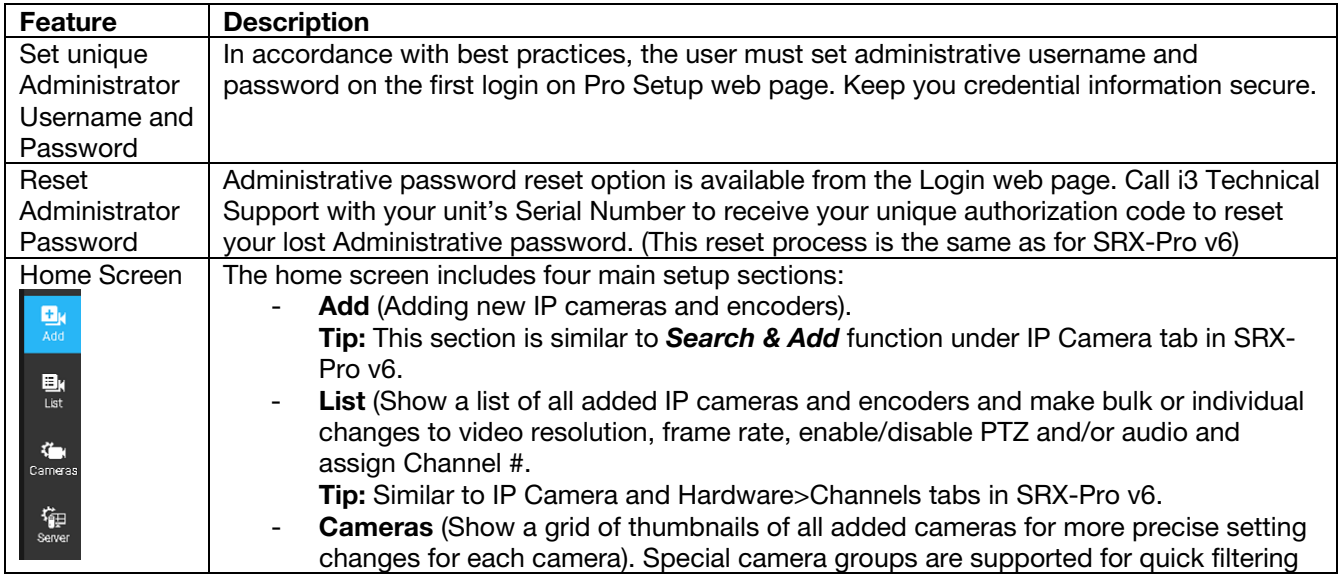

# SRX-Pro Service. Key Features Overview.

# i3 INTERNATIONAL TECHNICAL BULLETIN 191101-SW-01

# **CONTACT US**

# www.i3international.com

Toll free: 1,866,840,0004 Tel: 416.261.2266 Fax: 416.759.7776

#### CANADA

## i3 International Inc.

780 Birchmount Rd, Unit 16 Toronto, Ontario M1K 5H4, Canada

#### **USA**

# i3 America (Nevada) Inc.

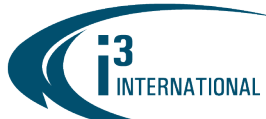

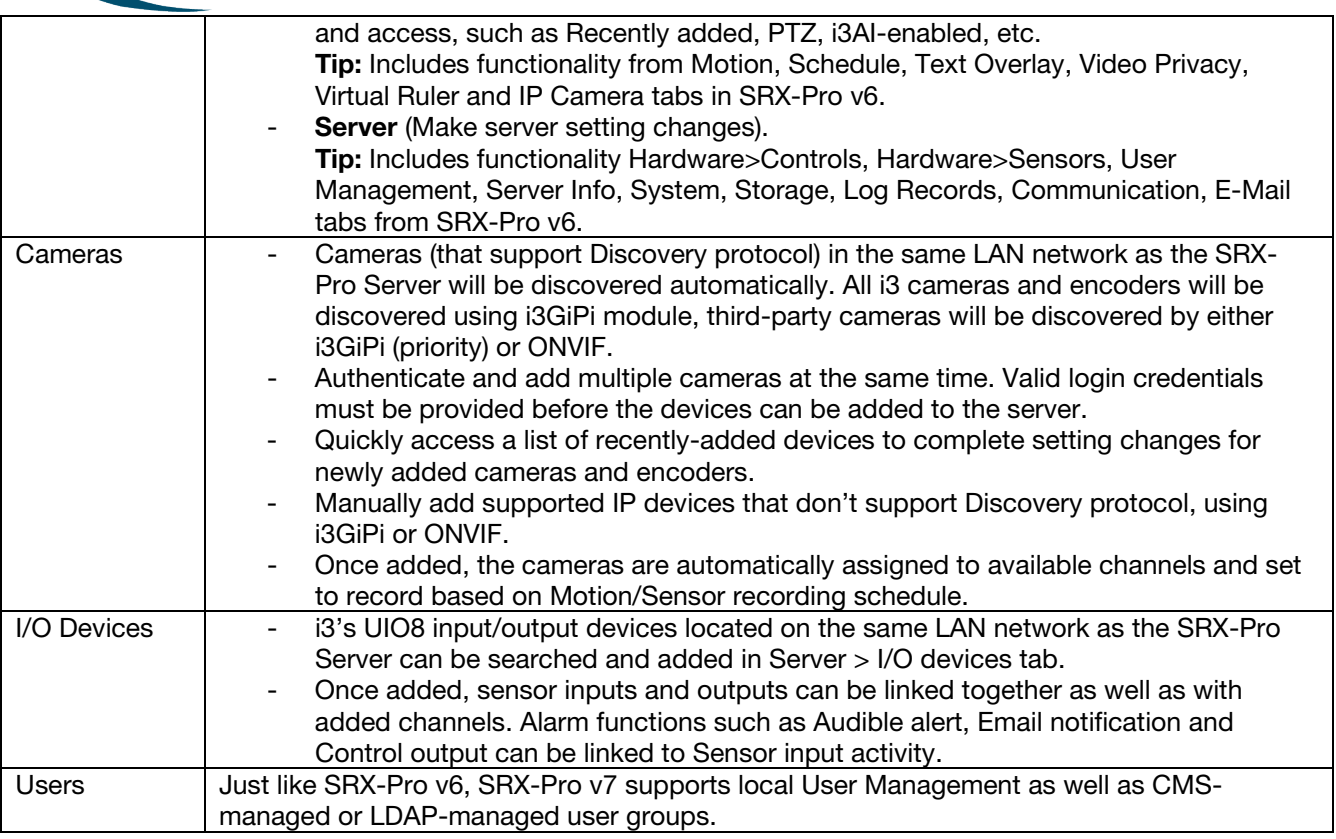

# Setting Administrator Username and Password.

To launch SRX-Pro Setup, open a web browser and go to [https://127.0.0.1:17220.](https://127.0.0.1:17220/)

Or launch Pro Setup from SRX-Pro Monitor utility RO On the first login, enter new administrative Username\* and Password\*. Re-enter the password in Confirm password\* field and click SAVE.

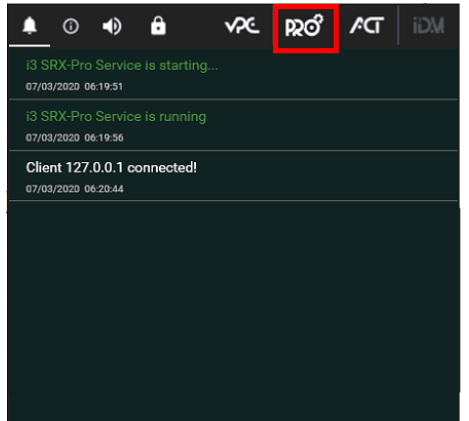

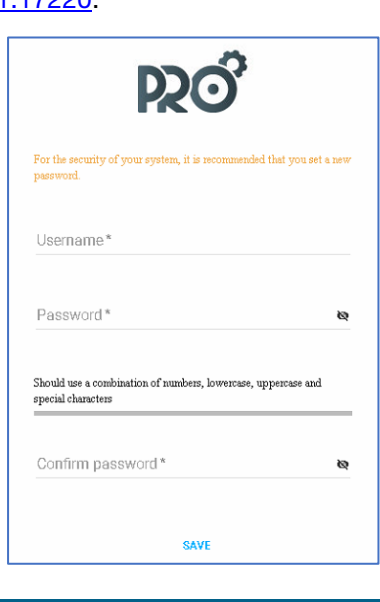

# i3 INTERNATIONAL TECHNICAL BULLETIN 191101-SW-01

# **CONTACT US**

# www.i3international.com

Toll free: 1.866.840.0004 Tel: 416.261.2266 Fax: 416.759.7776

#### CANADA

## i3 International Inc.

780 Birchmount Rd, Unit 16 Toronto, Ontario M1K 5H4, Canada

**USA** 

# i3 America (Nevada) Inc.

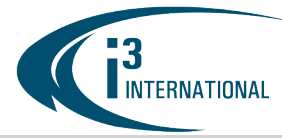

#### Reset Administrator Username and Password.

If the new administrative credentials have been lost, contact i3 Tech Support to reset the administrative account without losing the rest of your settings. Call 1.877.877.7241 and have your NVR serial number ready.

Launch Pro Setup in a web browser [\(https://127.0.0.1:17220\)](https://127.0.0.1:17220/) and click FORGOT PASSWORD? link. In the Authorization code\* field, enter the code provided by Tech Support and click RESET PASSWORD.

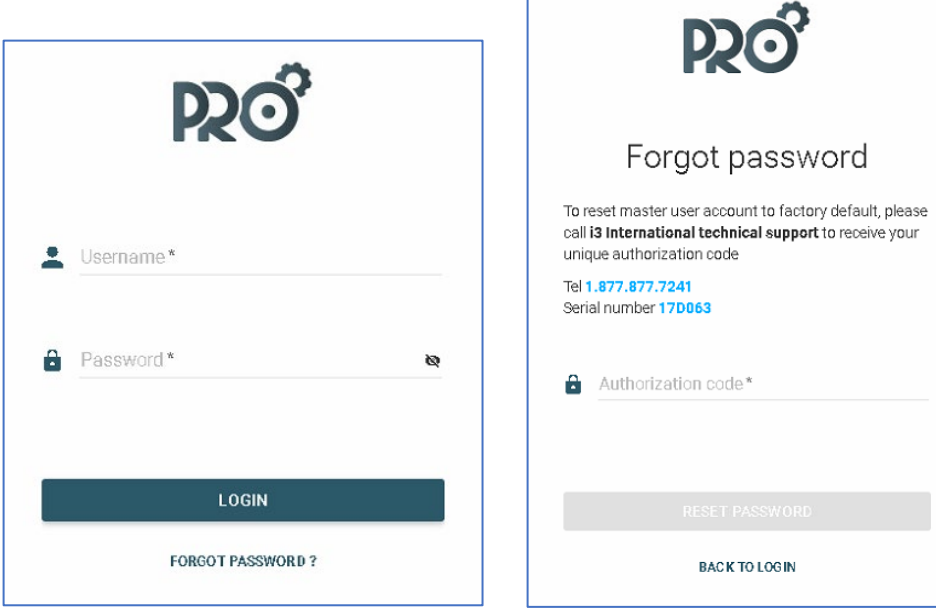

## Using i3Ai (Artificial Intelligence) suite with SRX-Pro v7

Starting SRX-Pro v7, all video analytics functionality has been moved to a separate software suite: i3Ai v7. i3Ai suite detects human, vehicle and object movement and behavior. SRX-Pro can be configured to record based on i3Ai activity as well as initiate several alarm actions based on the detected i3Ai event. To support i3Ai events, new configuration file has been added to SRX-Pro v7: AiSetting.json, which includes:

- 
- i3Ai channel connection status (Connected or Disconnected)
- i3Ai server IP, Port, Username, Password, SSL information
- i3Ai alarm action settings.

To link the two SRX-Pro and i3Ai suites together, the same camera(s) must be added to both applications first. Once added and configured in i3Ai, complete these steps in SRX-Pro v7:

1. Add the camera to SRX-Pro v7. Use the **Add cameras** interface.

# i3 INTERNATIONAL TECHNICAL BULLETIN 191101-SW-01

# **CONTACT US**

# www.i3international.com

Toll free: 1,866,840,0004 Tel: 416.261.2266 Fax: 416.759.7776

#### CANADA

# i3 International Inc.

780 Birchmount Rd, Unit 16 Toronto, Ontario M1K 5H4, Canada

**USA** 

# i3 America (Nevada) Inc.

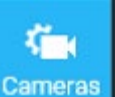

**INTERNATIONAL** 

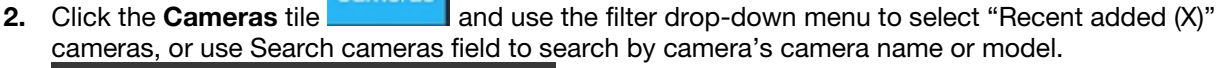

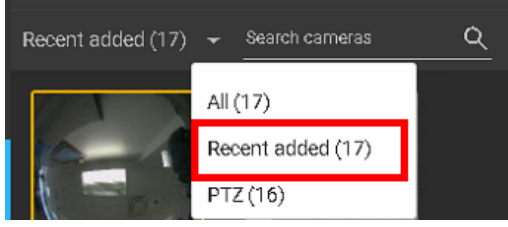

- 3. Click on the camera thumbnail and select i3Ai setup tab.
- 4. Enable Connect i3Ai toggle switch.

Connect i3Ai

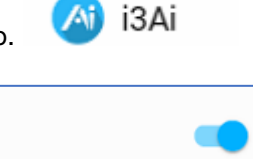

5. Under i3Ai information, select i3Ai server (IP address) of the system where i3Ai Server is installed and running. If the i3Ai suite is installed on the same system as SRX-Pro v7, select (127.0.0.1). If the i3Ai suite is running on a different NVR on the same LAN, click ADD and enter the i3Ai Server IP address and credentials.

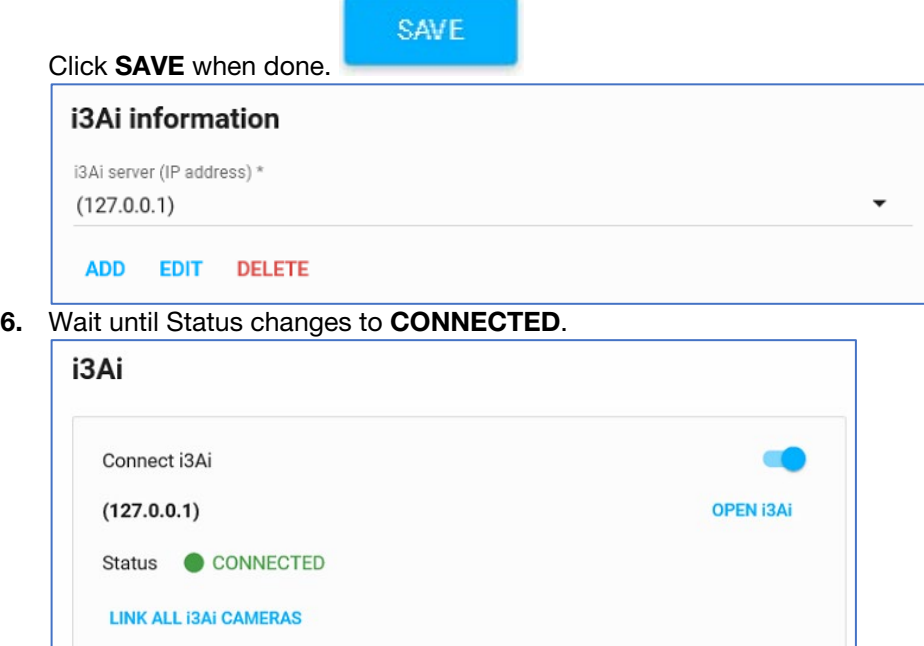

Tip: If the connection between SRX-Pro v7 and i3Ai could not be established, refer to the possible connection Status options:

# i3 INTERNATIONAL TECHNICAL BULLETIN 191101-SW-01

# **CONTACT US**

#### CANADA

#### www.i3international.com

Toll free: 1,866,840,0004 Tel: 416.261.2266 Fax: 416.759.7776

# i3 International Inc.

780 Birchmount Rd, Unit 16 Toronto, Ontario M1K 5H4, Canada

**USA** 

# i3 America (Nevada) Inc.

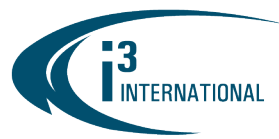

- Not found/Ai is not running (Active i3Ai server could not be found at provided IP address at http[s]://[ip]:[port])
- Unsupported version (SRX-Pro and i3Ai versions are not compatible)
- Authentication failed (Wrong username/password/privilege)
- IP camera is not added (license exceeded)
- 7. Click LINK ALL i3Ai CAMERAS to link all remaining cameras. Note: Cameras must be first added to i3Ai Server and SRX-Pro v7.
- 8. Configure Alarm actions for selected camera (Optional). Whenever i3Ai event is detected for the selected camera, email notification could be sent out, a custom audio sound could be played, or a Control output can be triggered.

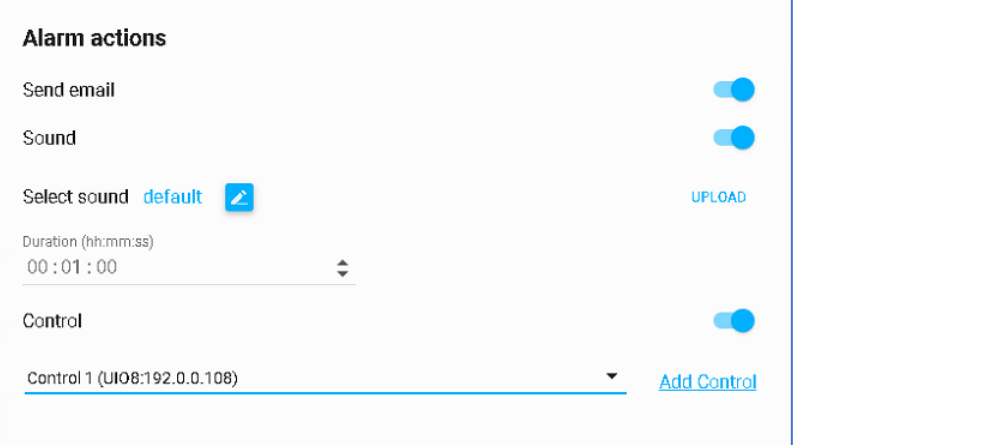

9. Configure SRX-Pro v7 video recording in response to i3Ai event (Optional).

**EX** Recording schedule

Click on Recording schedule tab (for the same selected camera). Click ALL to select the entire recording schedule, click on individual days or use the mouse cursor to select a portion of the recording schedule bars to create a custom schedule.

Once recording schedule is selected, click on i3Ai or SENSOR + MOTION + i3Ai recording type tile.

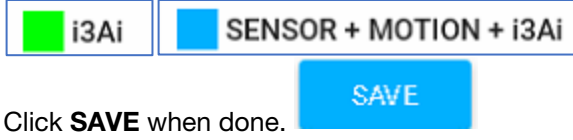

# i3 INTERNATIONAL TECHNICAL BULLETIN 191101-SW-01

# CONTACT US

## CANADA

## www.i3international.com

Toll free: 1,866,840,0004 Tel: 416.261.2266 Fax: 416.759.7776

# i3 International Inc.

780 Birchmount Rd, Unit 16 Toronto, Ontario M1K 5H4, Canada

**USA** 

# i3 America (Nevada) Inc.

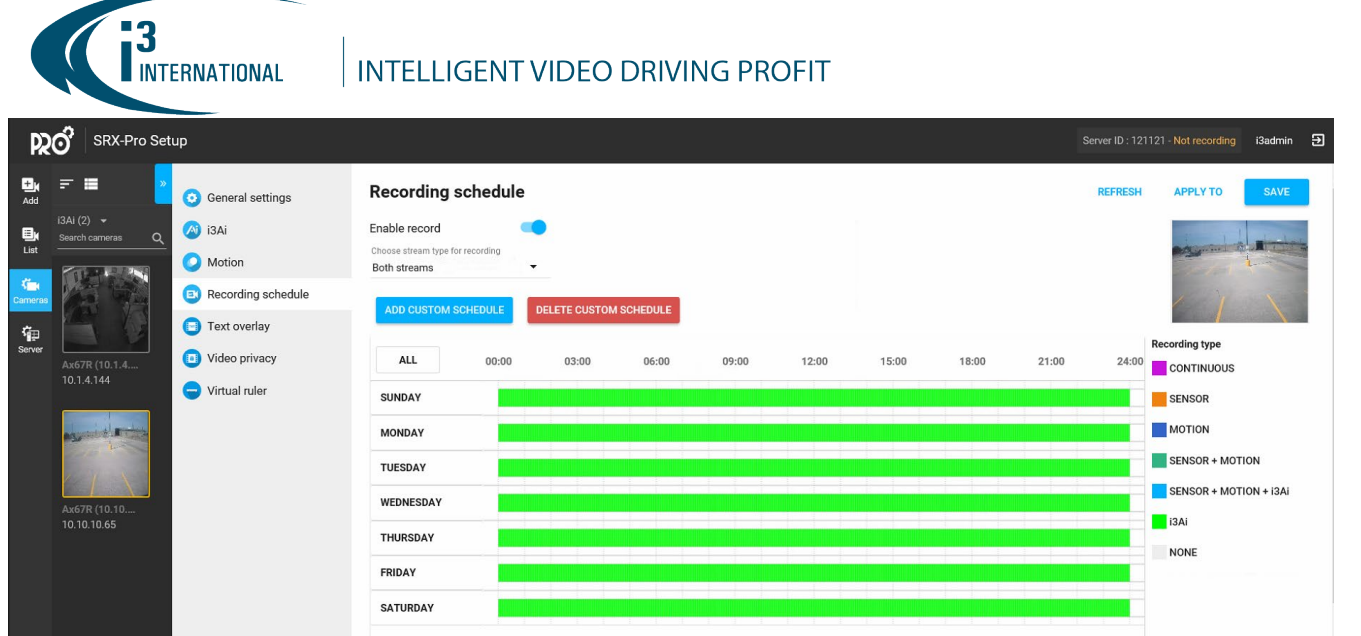

#### Limitations:

- SRX-Pro Setup requires Chrome, Firefox or IE11 or higher (IE10 and lower is not supported). Microsoft Edge is not supported at this time.
- Minimum screen resolution: 1280x768
- The only acceptable camera Port numbers that SRX-Pro Setup can apply to the connected cameras are: 80 or [1024-65535]. To change the camera port to any other number, login directly into the camera interface using web GUI.
- Auto-upgrade is not available for SRX-Pro v7.0.2.0 pre-release version. Please upgrade manually by downloading the installation package from i3's **Downloads** web page.
- English-language support only

## SRX-Pro v7 Compatibility Table.

Note: For more i3 application compatibility, refer to i3's Software Compatibility Chart technical bulletin on [Media Library](https://quoting.i3international.com/media-library) web page. Search Technical Bulletins > Software subfolder for the latest revision.

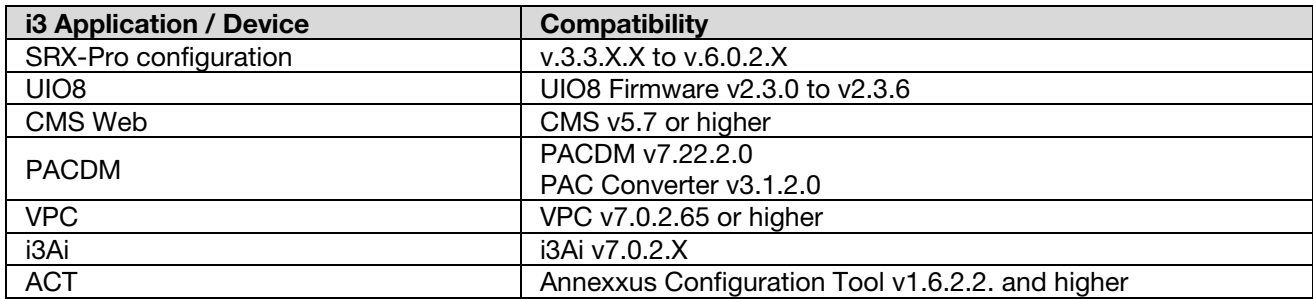

#### About Version:

Version 7.0.2.65 Build Date: October 31, 2020

# i3 INTERNATIONAL TECHNICAL BULLETIN 191101-SW-01

# CONTACT US

# www.i3international.com

Toll free: 1,866,840,0004 Tel: 416.261.2266 Fax: 416.759.7776

#### CANADA

# i3 International Inc.

780 Birchmount Rd, Unit 16 Toronto, Ontario M1K 5H4, Canada

**USA** 

## i3 America (Nevada) Inc.

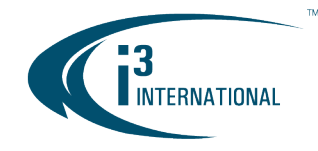

Please contact technical support if you have any questions or issues. Email: [support@i3international.com](mailto:support@i3international.com) Tel.: 1.877.877.7241 Live Chat:<http://i3chat.i3international.com/chat>

# i3 INTERNATIONAL TECHNICAL BULLETIN 191101-SW-01

#### **CONTACT US**

## www.i3international.com

Toll free: 1.866.840.0004 Tel: 416.261.2266 Fax: 416.759.7776

#### CANADA

#### i3 International Inc.

780 Birchmount Rd, Unit 16 Toronto, Ontario M1K 5H4, Canada

#### **USA**

#### i3 America (Nevada) Inc.